## Fábrica de Noobs

## Comunicação Anônima com Tox

## PROCEDIMENTOS TESTADOS POR : ADFER

Se comunicar anonimamente é uma prioridade para qualquer um que pretenda desenvolver qualquer tipo de atividade "subversiva" na internet.

Comunicadores comuns, como Skype, Facebook, Whatsapp e equivalentes não apresentam segurança nenhuma quando o quesito é proteger a identidade do usuário.

Para isso, existem os comunicadores anônimos. O mais conhecido deles é o IRC, que é um tanto complicado de usar, com vários clientes (alguns inclusive pagos).

Uma alternativa para isso é o Tox, que é um projeto criado na época dos leaks feitos por Edward Snowden, mantido por um grupo de programadores anônimos.

O site oficial do projeto é [https://tox.chat/,](https://tox.chat/) e nesse tutorial mostrarei como utilizar o qTox, um comunicador P2P criptografado que permite troca de mensagens, arquivos e até vídeo conferências em tempo real. Vale lembrar que o Tox é aceito em diversos sistemas operacionais e plataformas.

Para instalar o programa:

- 1. Faça o download do qTox em [https://tox.chat/download.html.](https://tox.chat/download.html)
- 2. Execute o setup-qtox.
- 3. Clique em Next.
- 4. Clique em Next.
- 5. Clique em Install.
- 6. Aguarde a instalação.
- 7. Clique em Next.
- 8. Clique em Finish.

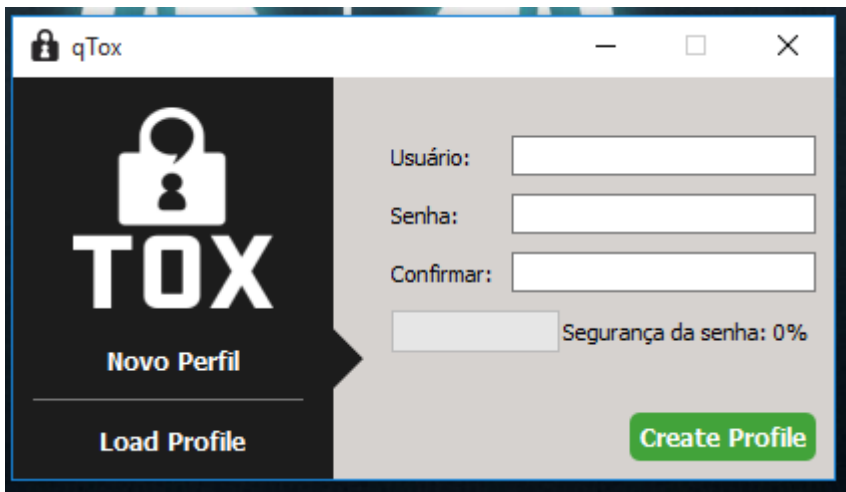

Essa é a interface de login. Aqui, podemos criar uma nova conta, utilizando um usuário e senha.

Vale lembrar que a conta é armazenada no computador, e não em um servidor da rede. Sendo assim, é de sua responsabilidade mantê-la segura e realizar os devidos backups quando quiser usá-la em outro computador.

Clicando em Load Profile podemos abrir uma conta já criada. Crie sua primeira conta, e clique em Create Profile. Essa é a interface que obtemos.

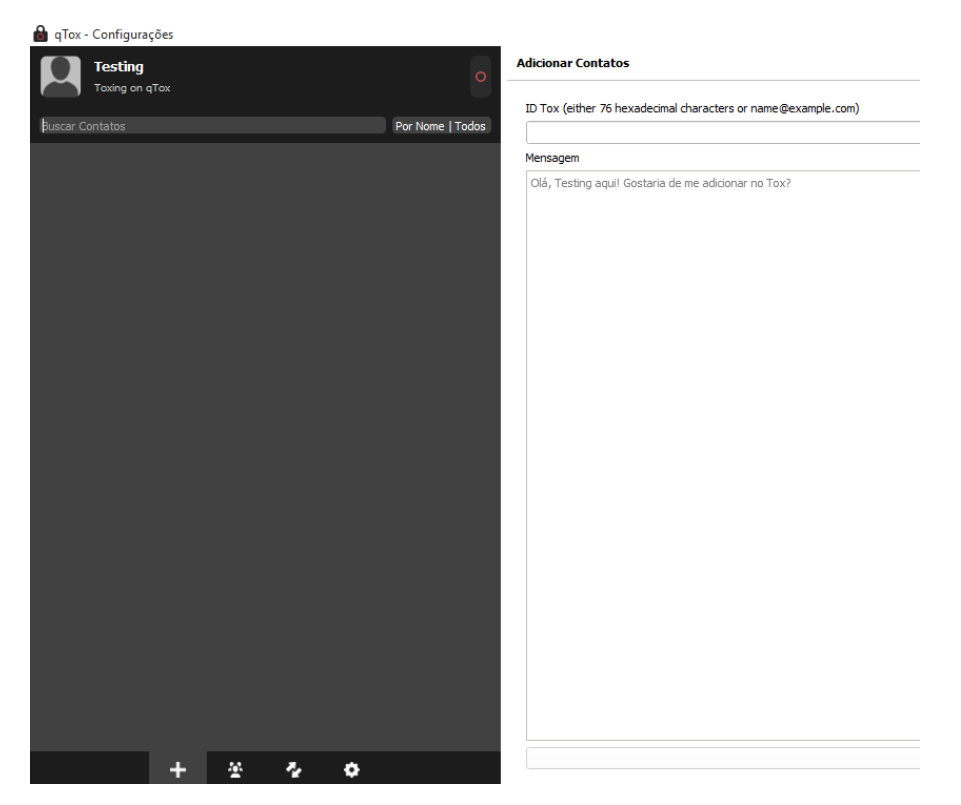

A primeira coisa que devemos ter conhecimento é da forma pela qual a conta criada é salva. Para isso, clique no seu perfil, no canto superior esquerdo. Na nova tela que aparecer, você verá esses botões:

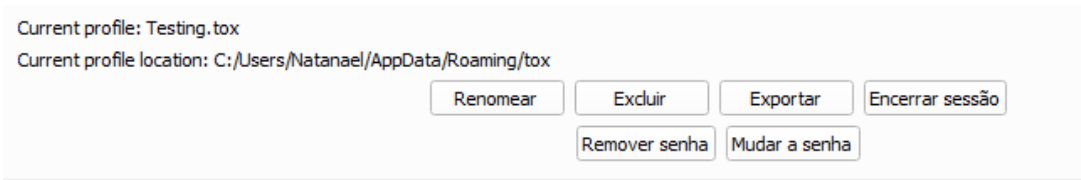

É aqui que você excluir, alterar a senha ou fazer um backup da sua conta. Quando possuir uma conta em backup, pode adicioná-la de volta colocando o arquivo no diretório mostrado nessa tela.

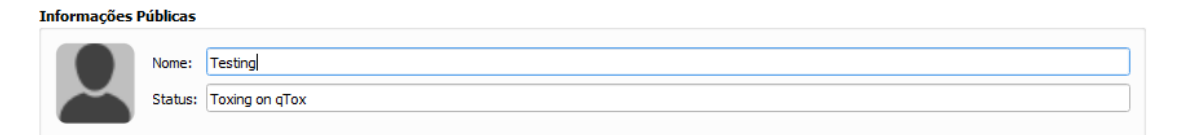

Na aba Informações Públicas pode-se definir um nome, status e uma foto de perfil.

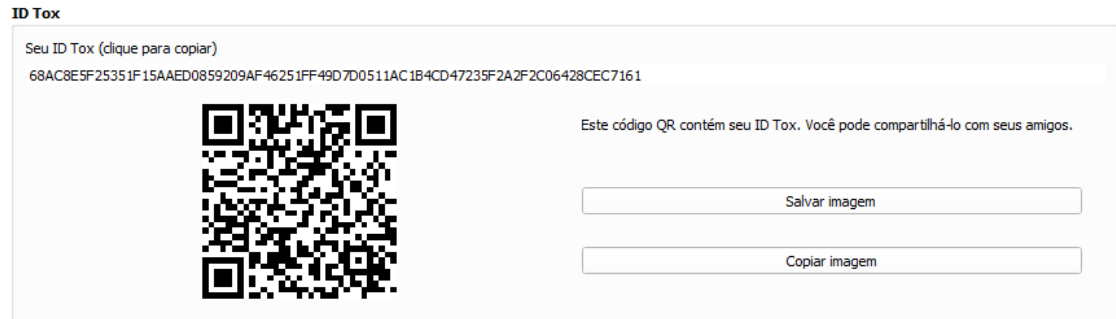

Logo abaixo, temos a caixa ID Tox. O número de ID (esse código acima do QR-Code – que também é representado no QR-Code) é sua identificação no sistema. Quando quiser adicionar (Ou ser adicionado por) algum amigo, use esse número.

Assim que você adicionar amigos, eles irão aparecer na barra da lateral esquerda. Clique em um deles para conversar.

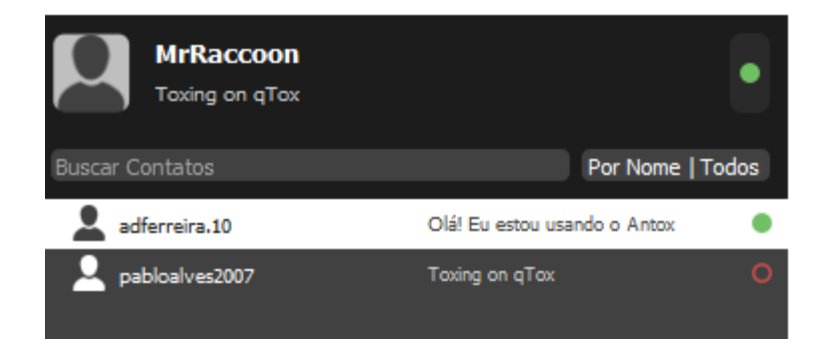

Observe que o programa suporta vídeo conferências, chamadas de áudio, compartilhamento de arquivos e emotions.

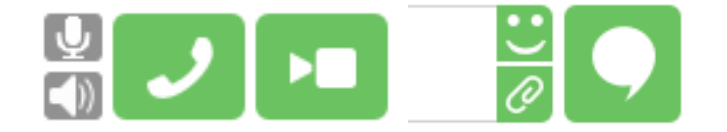

Quando um contato está off-line, é possível mandar mensagens de texto, as quais aparecem quando o mesmo logar. Porém, é impossível mandar qualquer outro tipo de arquivo.

Na parte de baixo, temos 4 ícones:

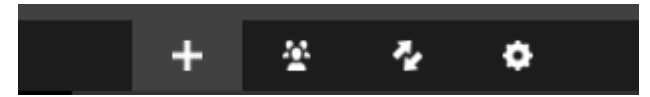

Eles são, respectivamente para adicionar amigos, criar grupos, verificar arquivos recebidos e configurações gerais. Nas configurações, podemos alterar o idioma, ajustar definições de áudio e vídeo, entre outras opções.

Uma vez que criamos um grupo, podemos adicionar contatos nele clicando com o botão direito sobre o contato e selecionando Convidar para grupo.

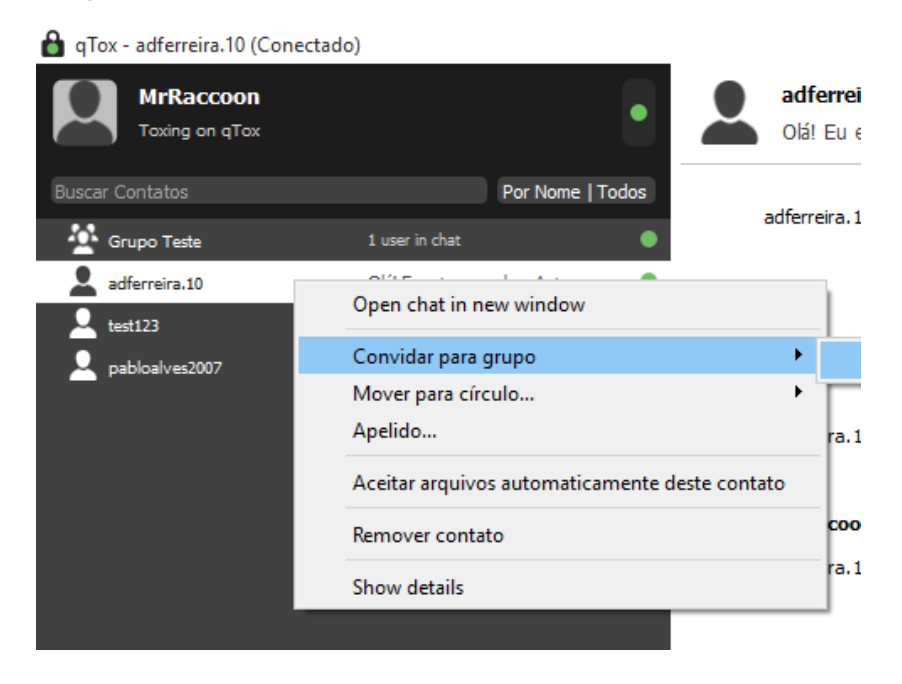